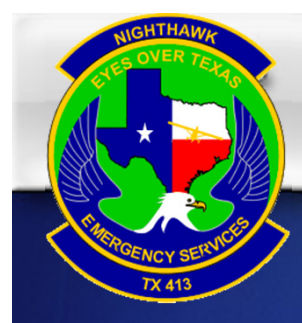

# APOLLO GX50/55 GPSBasic Operations

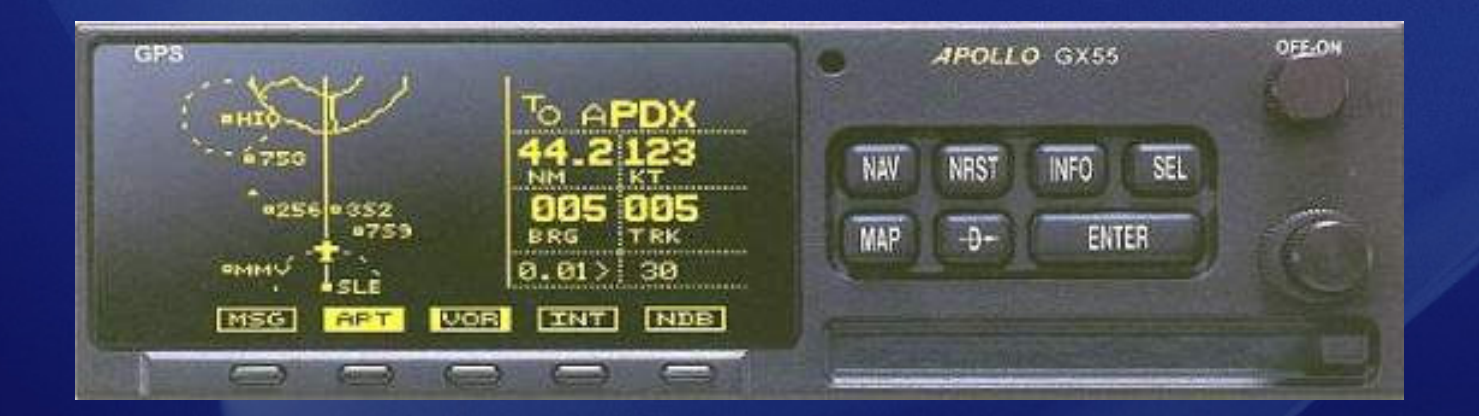

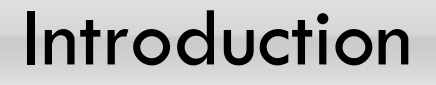

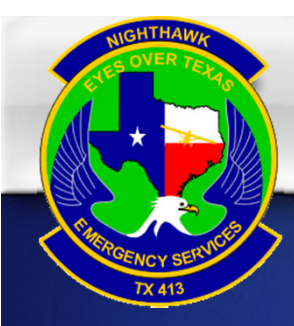

- $\triangleright$  This presentation is designed to introduce the basics of the GX50/55 GPS
- $\blacktriangleright$  Focus will be placed on use of the GX50/55 for CAP operations
- This presentation is not designed to replace hands on instruction or the owners manual
- Always use your Quick Reference Guide for assistance until you are proficient using this equipment

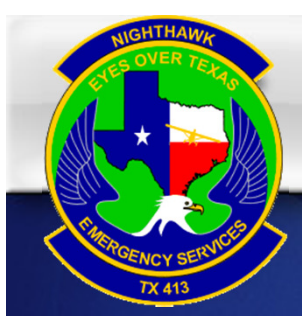

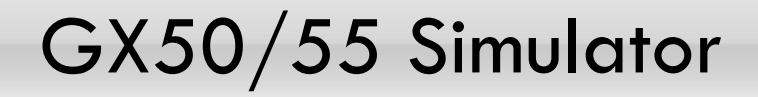

- $\triangleright$  The GX50/55 Deluxe simulator is available for download from the Garmin website
	- http://www8.garmin.com/include/gxsimulator/SimulatorPopupGX.html
- $\triangleright$  You should use the simulator to gain proficiency before you get in the airplane
- $\blacktriangleright$ Using the arrow keys on your keyboard you can fly the simulator
- $\triangleright$  The up and down arrows control speed and the left right arrows control direction
- $\blacktriangleright$  $\triangleright$  Be sure that you have the SAR function checked under the options menu before you turn the simulator on

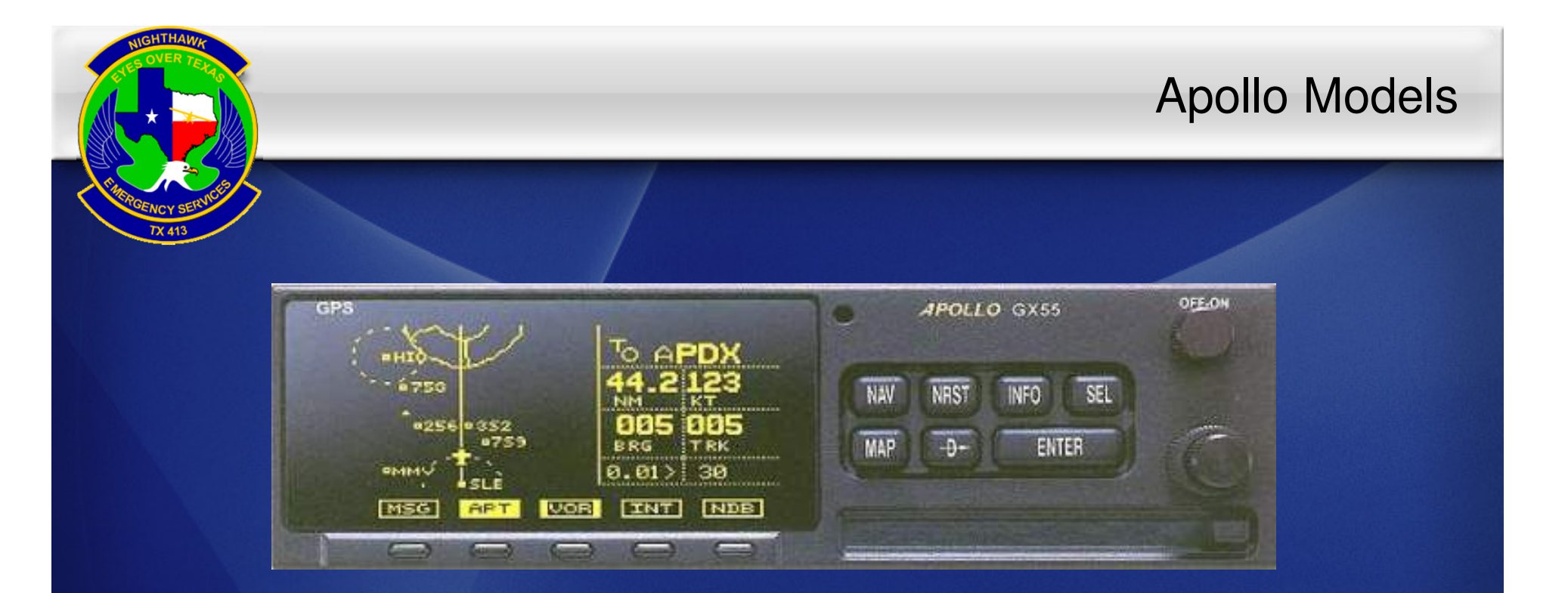

Apollo GX50 – IFR enroute & approach certified Apollo GX55 – IFR enroute only Apollo GX60 – Same as 50 plus com radio Apollo GX65 – Same as 55 plus com radio

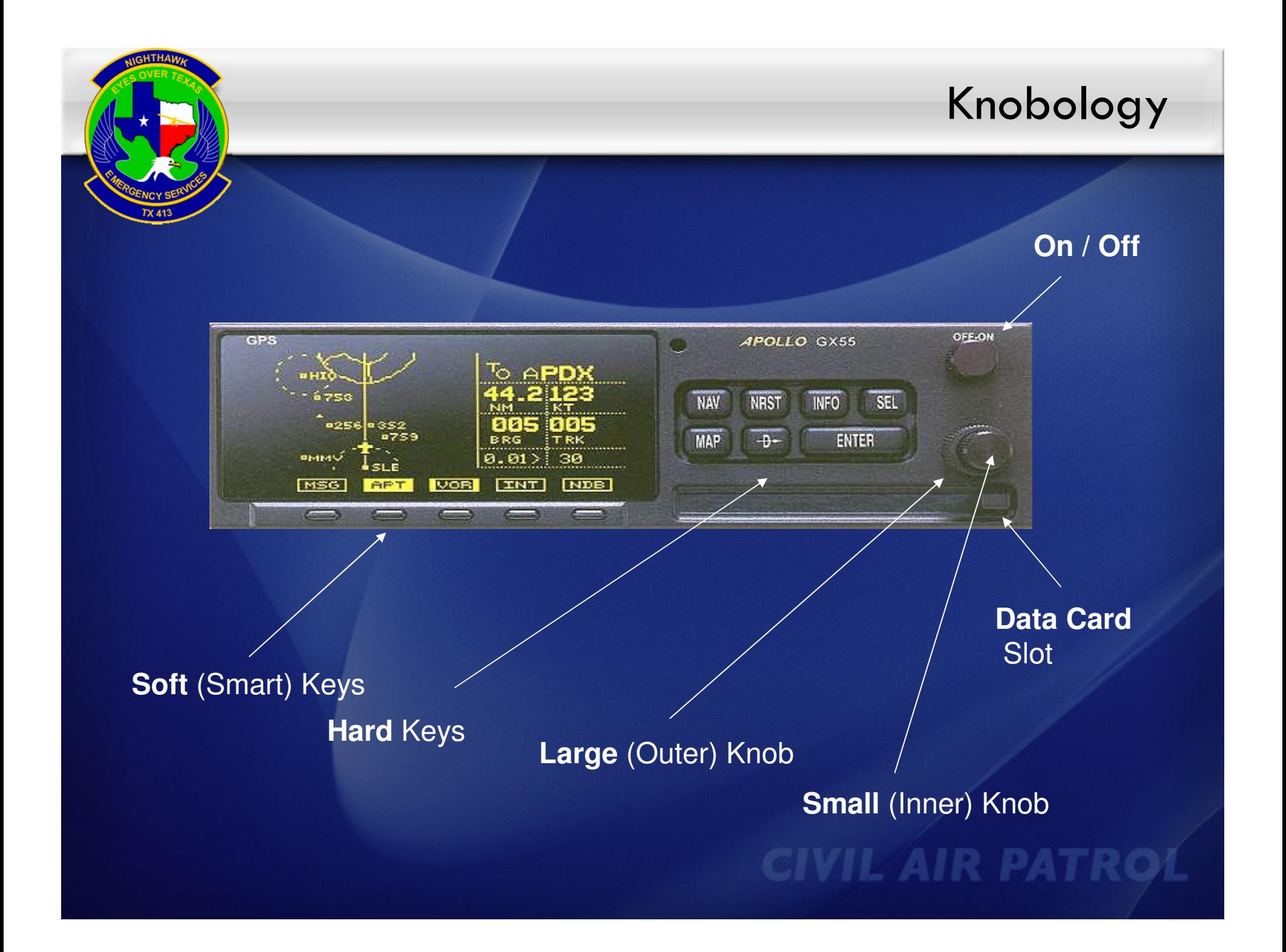

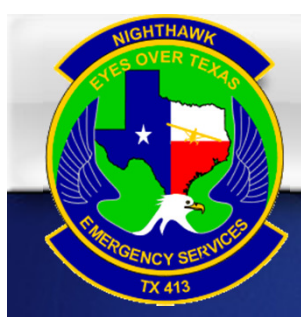

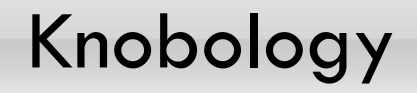

#### "Chapters" selected by the buttons and,

#### "Pages" viewed by scrolling with the large and small knobs

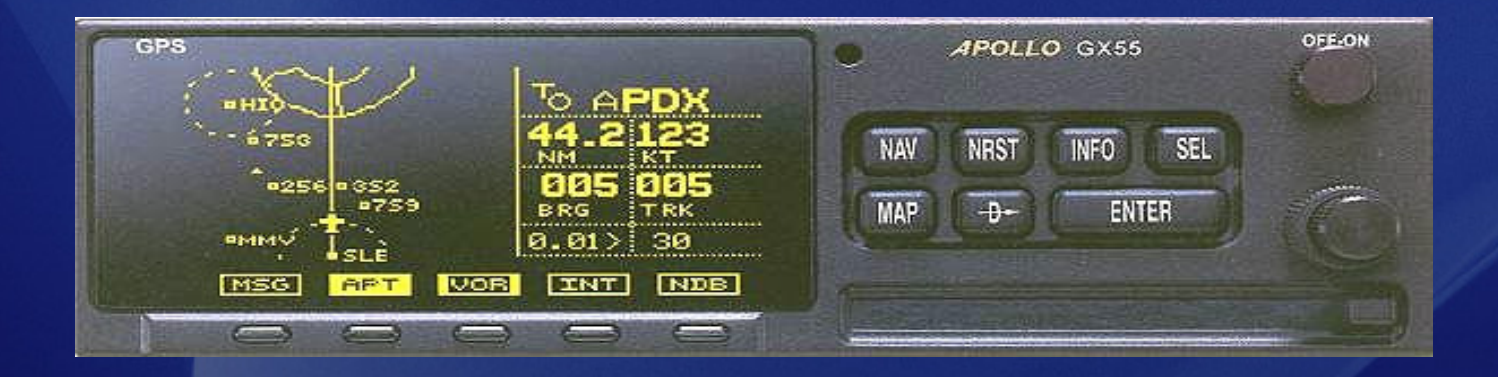

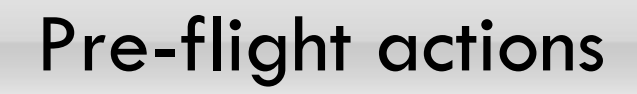

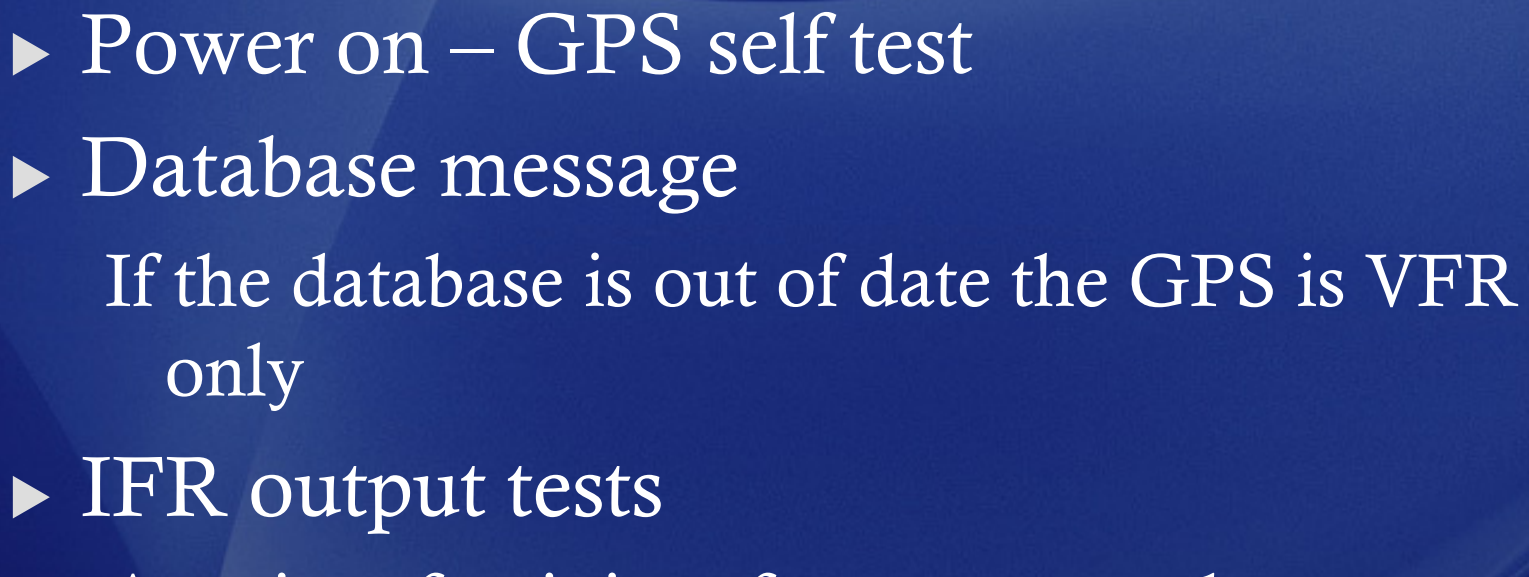

A series of unit interfaces are tested

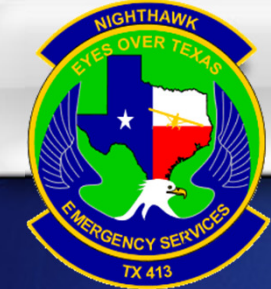

### Hard Key Functions

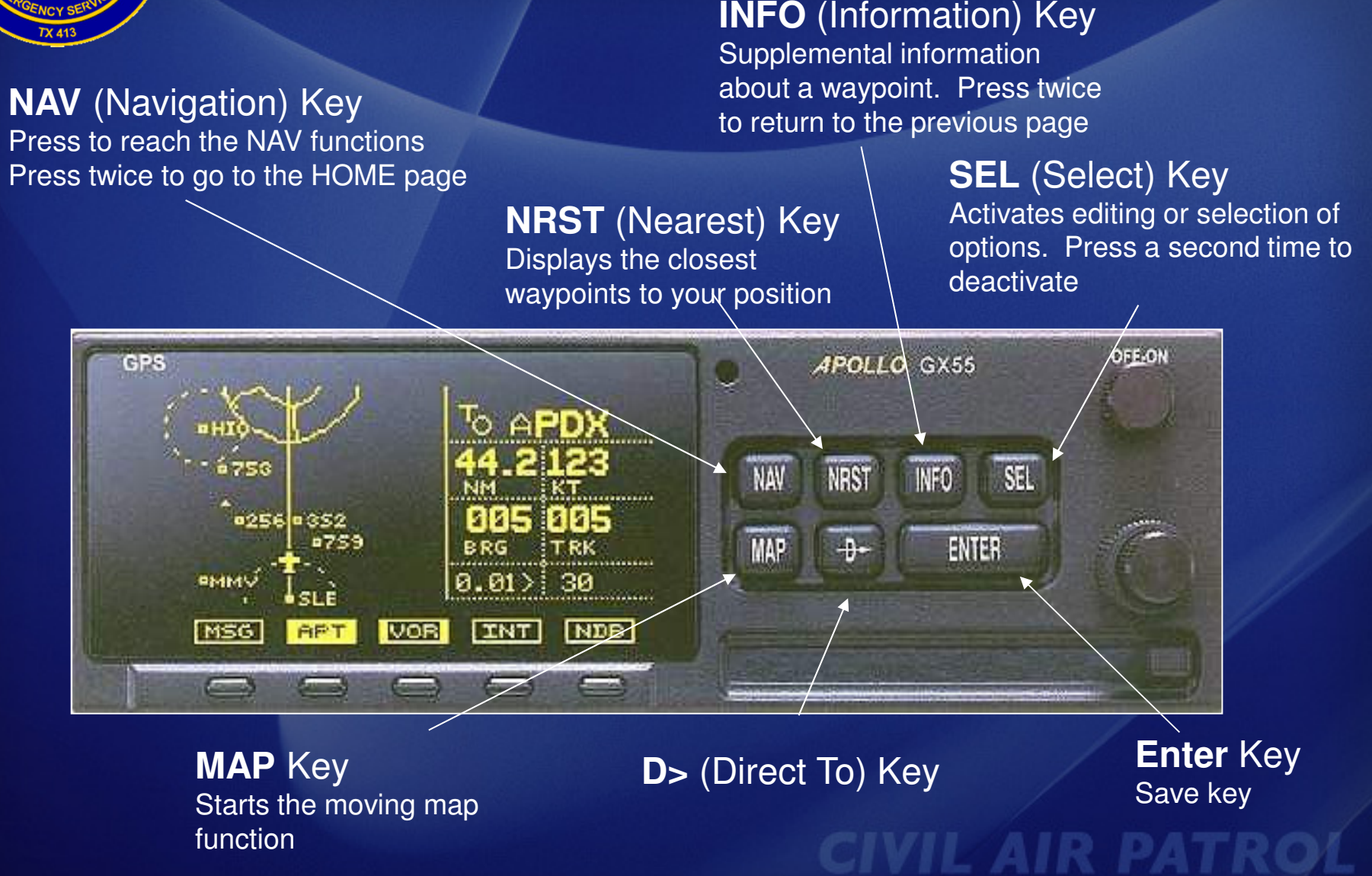

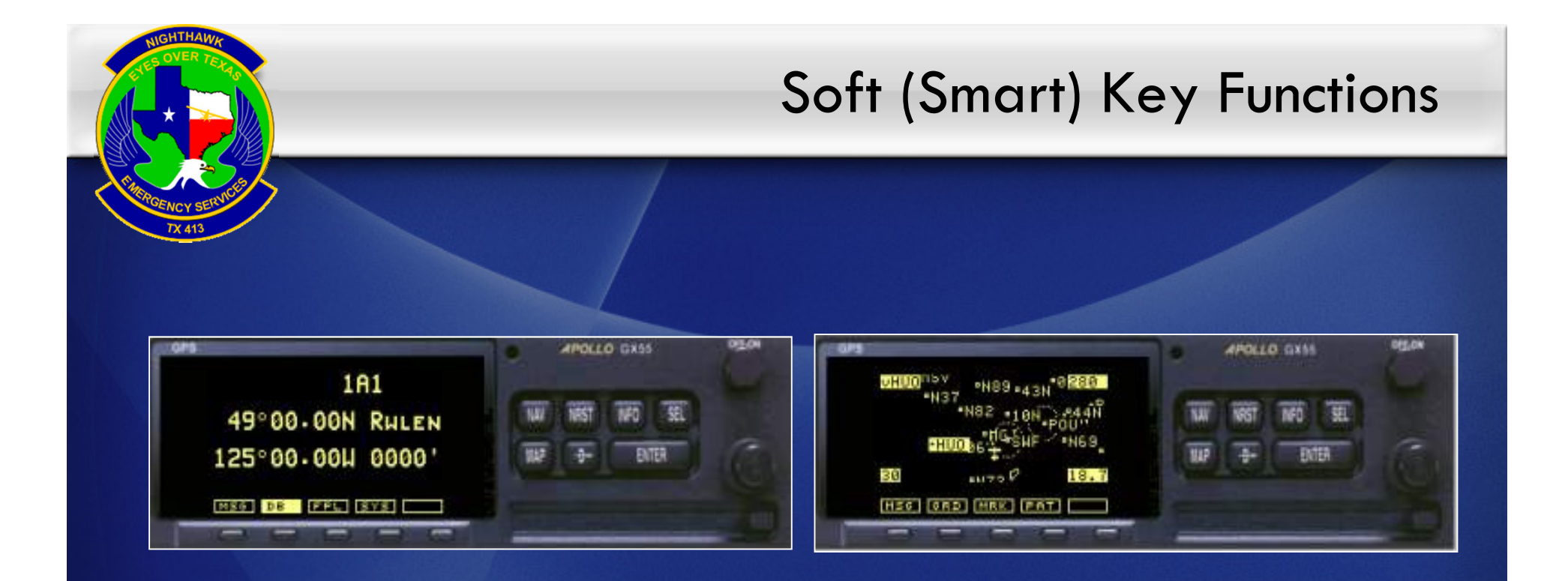

#### **Provide custom controls for specialized functions . They change depending on the page you are on.**

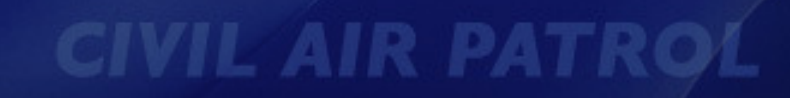

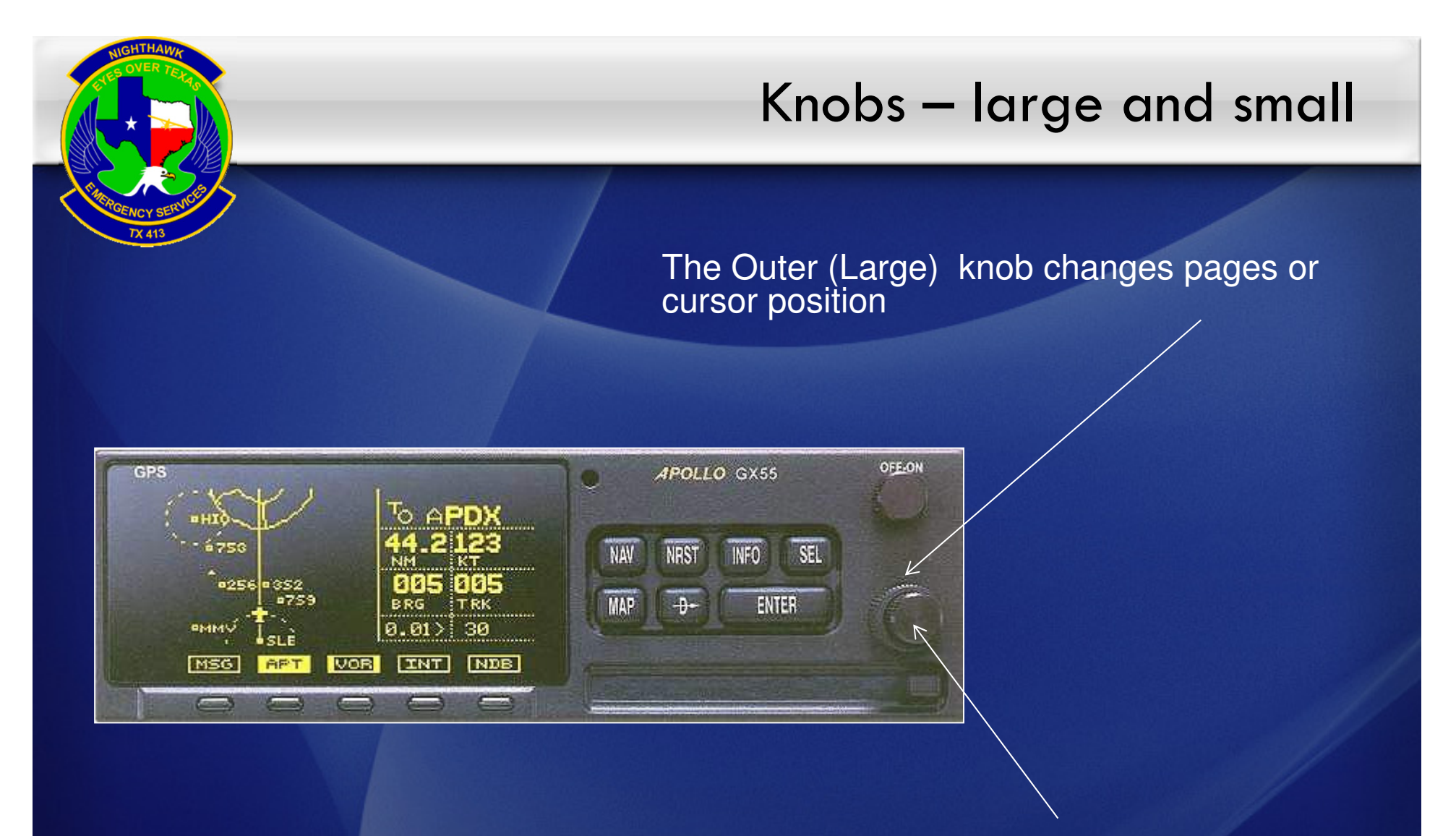

The Inner (Small) knob changes flashing items or lists more data when there is a diamond on the screen (unless in MAP mode)

### Enter or Select?

**CIVIL AIR PATROL** 

Enter is used to accept what is on the screen. Most times you only have to hit Enter once, two times to enter a search pattern.

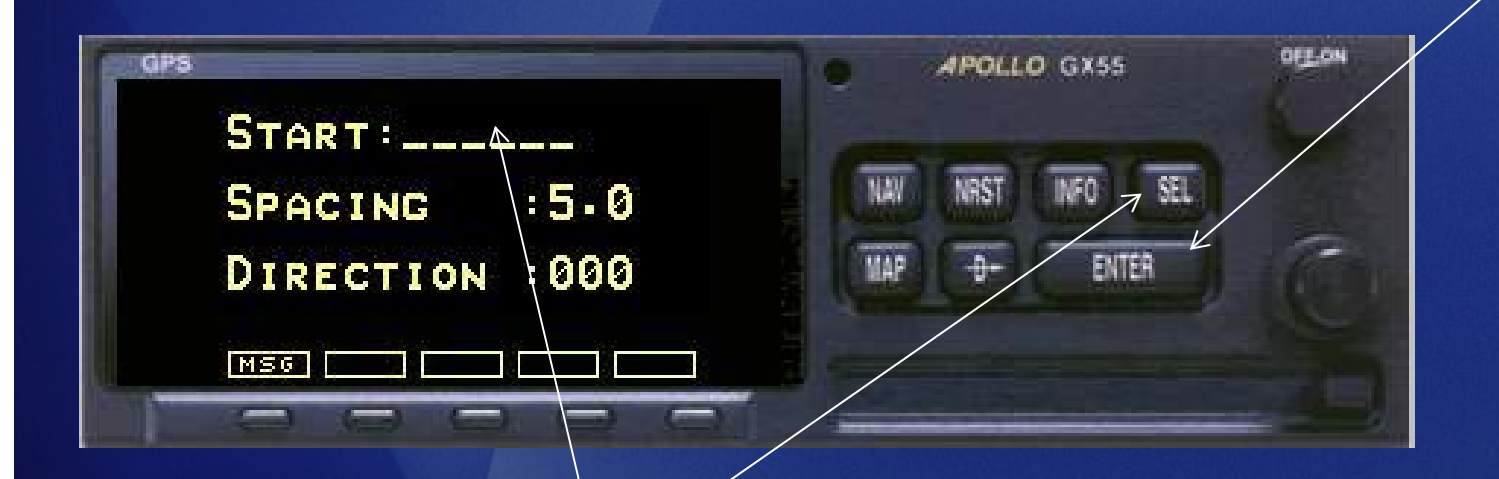

Select is used when you want to prompt the GPS to accept a change in the data shown

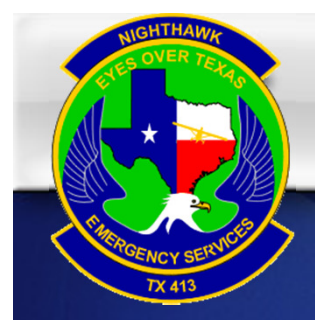

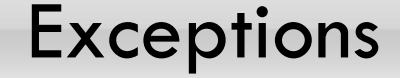

#### In some cases there is nothing to change, so all you can do is hit enter to accept it

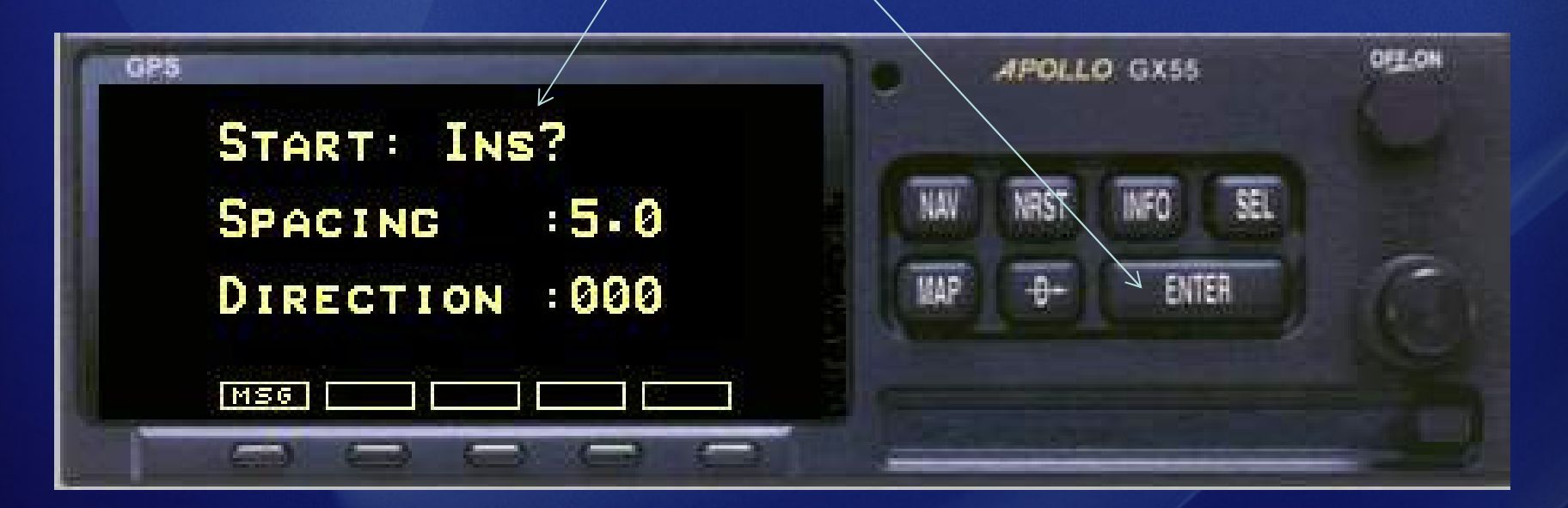

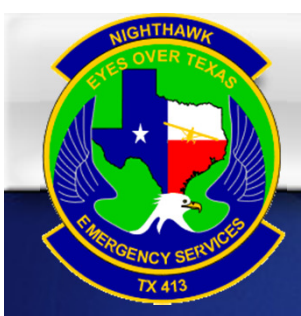

### Database Functions

- $\blacktriangleright$  Everything in the database has a name: Ex: MGJ, SWF, HUO (3 letter APT identifiers no K)
- $\blacktriangleright$  The database has in it's memory; Airport, VOR's, NDB's, INT's, and USER waypoints
- If it is NOT in the database, you **can't** go there using the GPS

**Remember! You must press the NAV Hard Key then the DB Soft Key to enter the database**

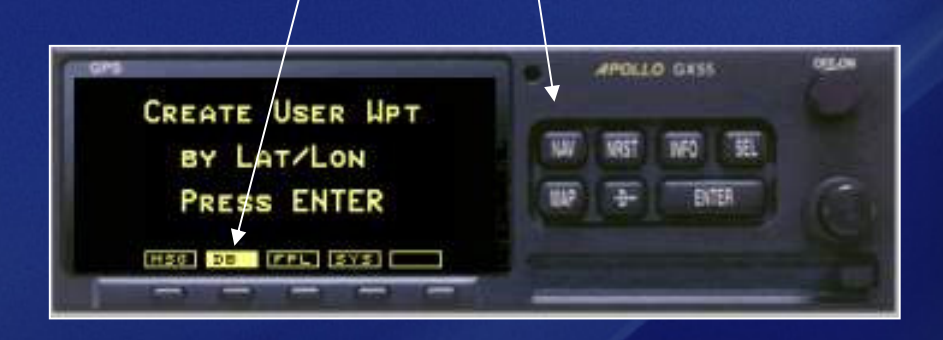

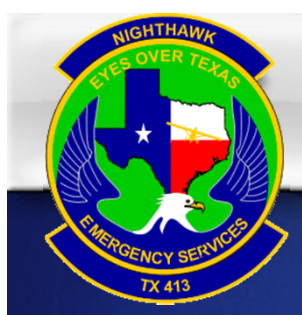

- $\blacktriangleright$  You can navigate to any point on the map using the GPS... But…….
- $\blacktriangleright$  If it is not already in the database, you have to enter it first
- $\triangleright$  Think of it this way If it does not have a name you can't get there from here!

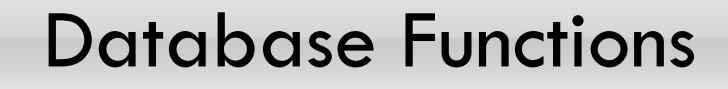

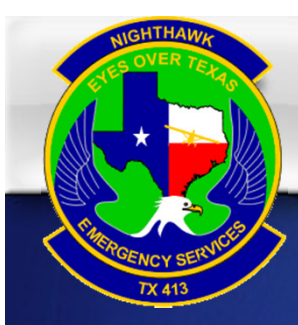

The waypoint database is divided into five categories.▶ Airports ► VOR's  $\blacktriangleright$  NDB's  $\blacktriangleright$  INT's USER waypoints

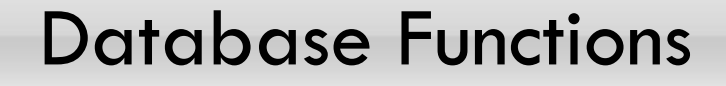

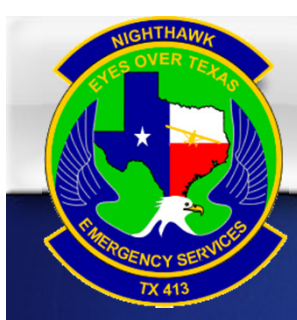

# What's not already in the Database?

- ► Lat / Lon Coordinates
- $\blacktriangleright$  Points on a U.S. (CAP) Grid (299A1 etc.)
- ► 15 NM on the 150 deg Radial from UKW
- $\blacktriangleright$  The possible wreckage that you just spotted
- ► Texas Motor Speedway

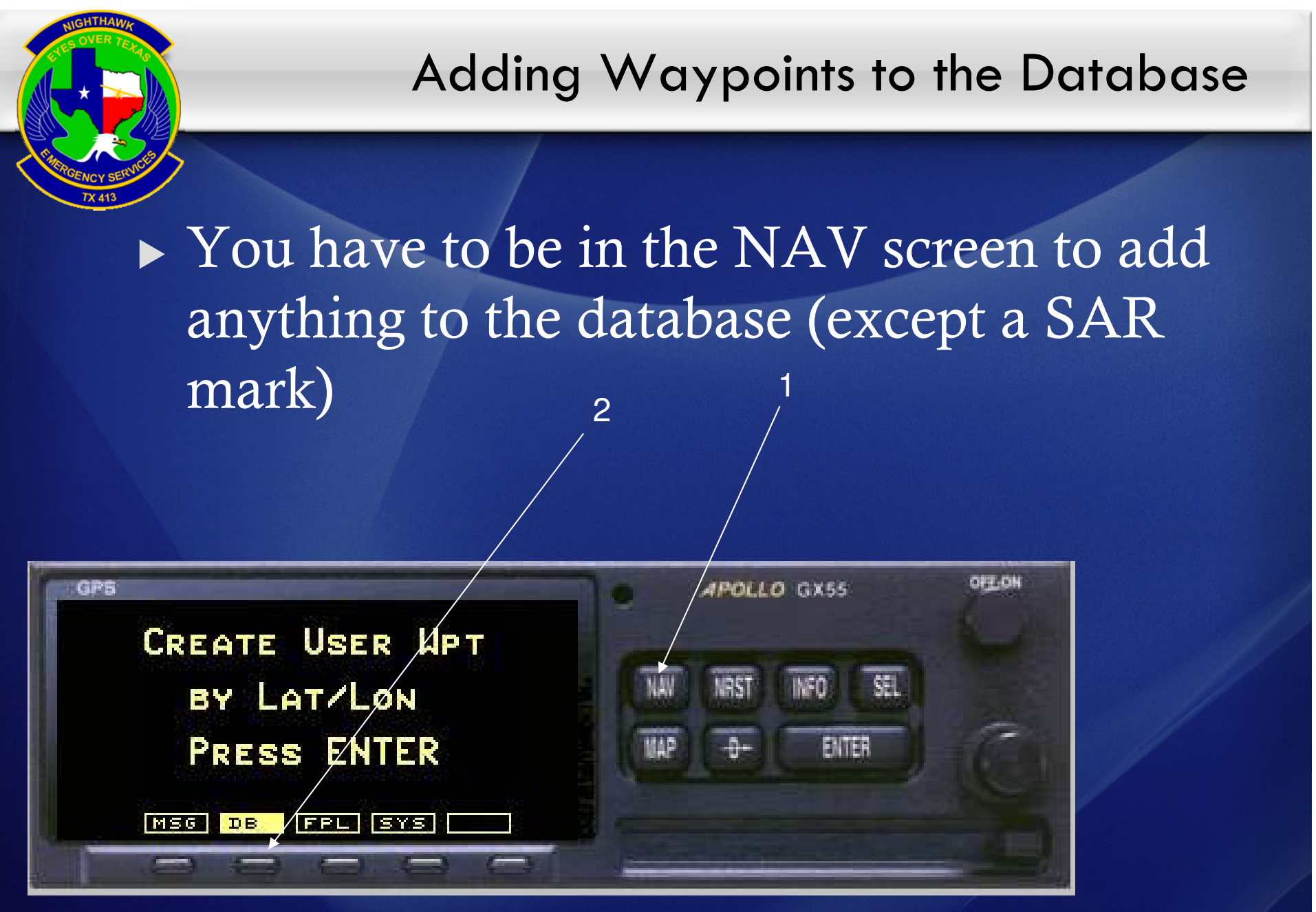

![](_page_17_Figure_0.jpeg)

![](_page_18_Picture_0.jpeg)

## Adding Waypoints to the Database

## Now you have to give it a Name

You can call other types of waypoints anything you want. (AAB – 2B1 – SAR001 etc.)

CAP Grid waypoints must be named using the point on the grid that you are navigating to (299A1, 302B4 etc.)

![](_page_18_Picture_5.jpeg)

![](_page_19_Picture_0.jpeg)

![](_page_20_Picture_0.jpeg)

The waypoint type will flash

 Turn the small knob to select APT, VOR, NDB, INT, or USER

![](_page_21_Picture_0.jpeg)

Press DIRECT TO and the<br>ENTER to fly to that waypoint

flashing character

![](_page_22_Picture_0.jpeg)

Deleting a Waypoint

**CIVIL AIR PATRO** 

▶ Press NAV

- ▶ Press DB
- Turn the Large Knob to "DELETE USER WAYPOINT"
- Press ENTER and the waypoint point identifier will flash
- Turn the Small Knob to find your waypoint ▶ Press ENTER to delete

![](_page_23_Picture_0.jpeg)

## Modify a Waypoint

- ▶ Press NAV
- ▶ Press DB
- ▶ Turn the Large Knob to "MODIFY USER WAYPOINT"
- Press ENTER and the waypoint point identifier will flash
- Turn the Small Knob to find your waypoint
- ▶ Press ENTER to edit
- ▶ Press ENTER again when done

![](_page_24_Picture_0.jpeg)

### Nearest Function

![](_page_25_Picture_1.jpeg)

![](_page_26_Picture_0.jpeg)

After pressing the INFO Key, turn the Inner Knob to access multiple pages of information

> WARNING – If you database is not current, you may be getting bad info! Always Double Check!

![](_page_27_Picture_0.jpeg)

#### Pressing the MAP Key brings you to the moving map screen

![](_page_28_Picture_0.jpeg)

#### Split Screen Map

#### Map Setup Screen

![](_page_28_Picture_3.jpeg)

![](_page_29_Picture_0.jpeg)

Flight Plans

![](_page_30_Picture_1.jpeg)

- $\blacktriangleright$  The GX50 will store up to 30 flight plans with up to 20 legs each
- $\blacktriangleright$  The flight plan name can be up to 8 characters
- $\blacktriangleright$  You must enter a flight plan to use the SAR Route Search functions
- ▶ You must have a flight plan with a destination airport to load IFR approaches**CIVIL AIR PATRO**

![](_page_31_Picture_0.jpeg)

![](_page_32_Picture_0.jpeg)

![](_page_33_Picture_0.jpeg)

#### Press Enter when done

![](_page_33_Picture_2.jpeg)

Once you have your waypoints loadedhit Select to accept the flight plan

Your Flight Plan is now STORED in the database and can be retrieved at any time until it is deleted

![](_page_34_Picture_0.jpeg)

![](_page_35_Picture_0.jpeg)

Deleting Flight Plans

▶ Press NAV and FPL Scroll to the Flight Plan name you wish to delete▶ Pre SEL and scroll to DELETE PLAN Press ENTER

![](_page_35_Picture_3.jpeg)